## Procedimento per compilare la sezione Ricevimento Colloqui: 1) accedi al registro elettronico e clicca su GESTIONE COLLOQUI

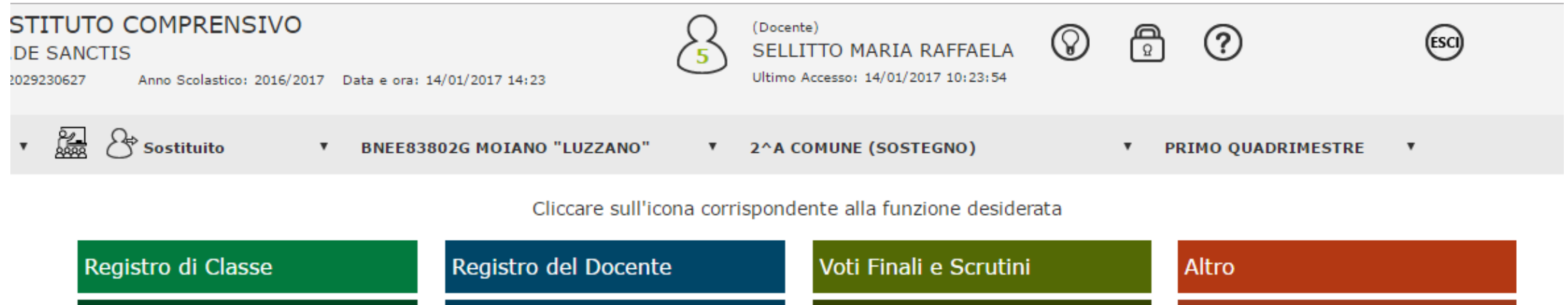

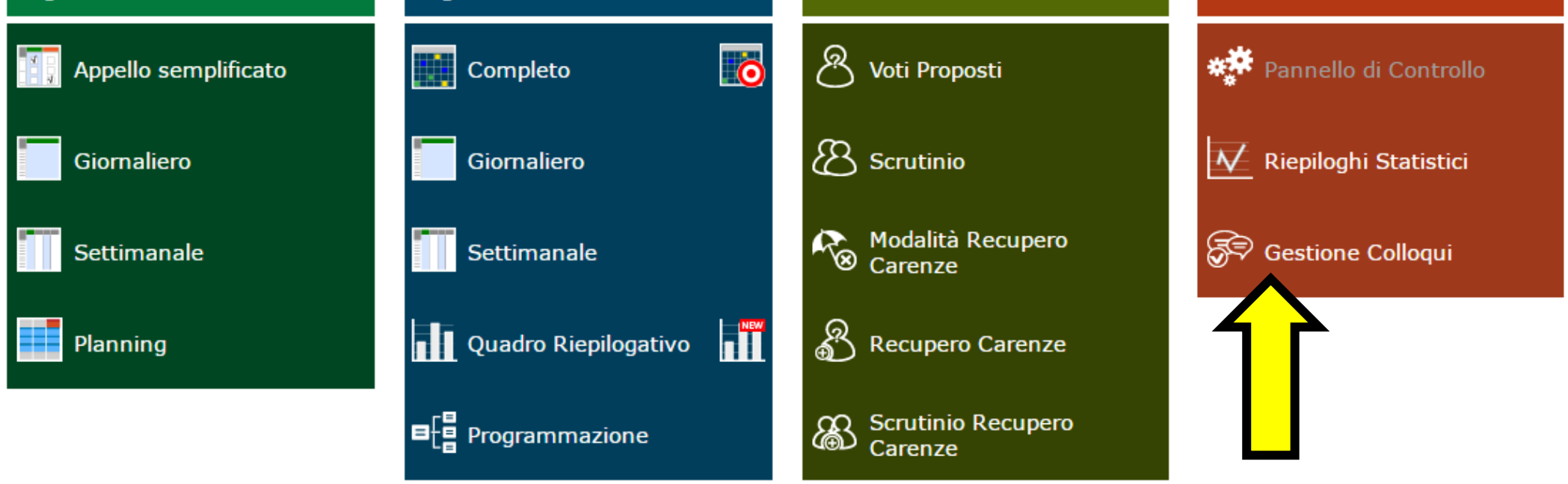

# 2) Clicca su PERIODO RICEVIMENTO

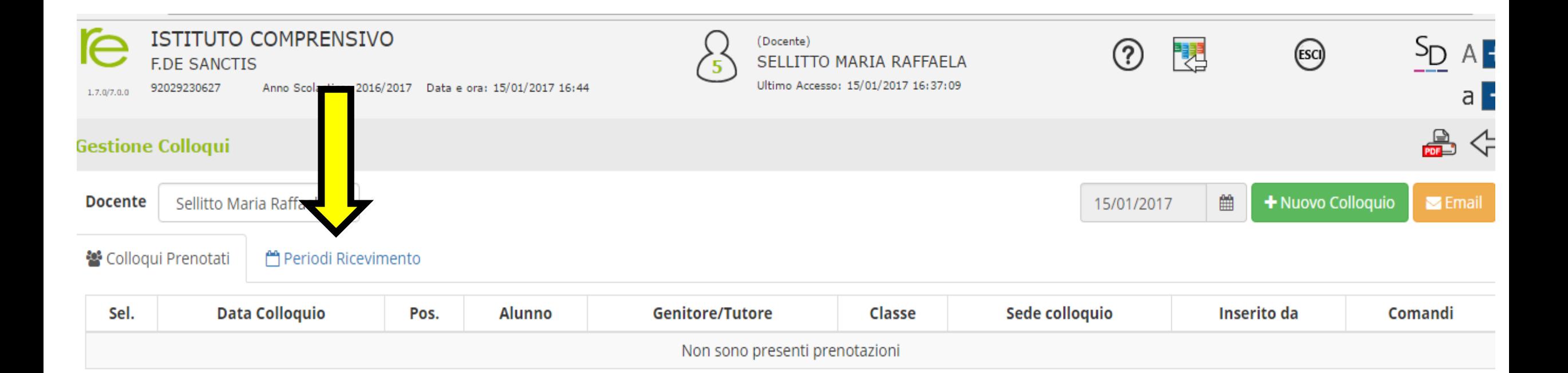

# 3) Clicca su NUOVO PERIODO

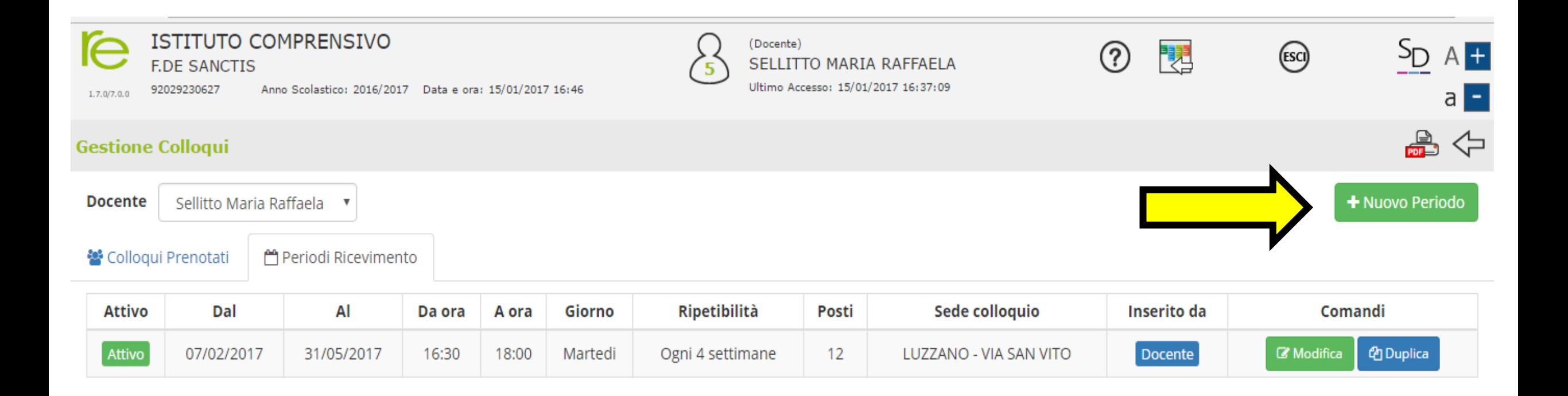

#### 4) Si aprirà questa schermata: inserisci i dati richiesti, a seconda della tua disponibilità.

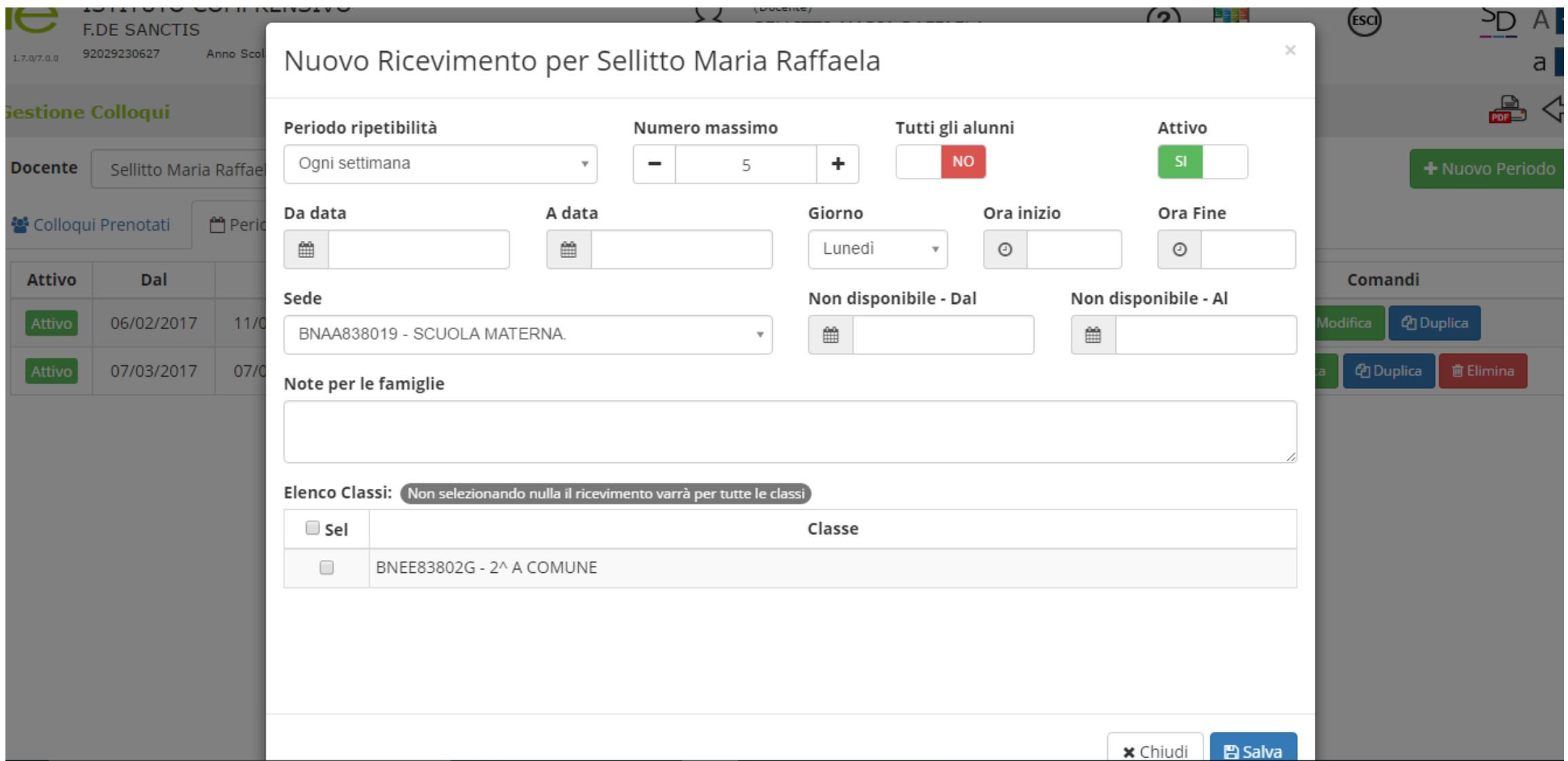

# 5) Completata la compilazione e premi SALVA.

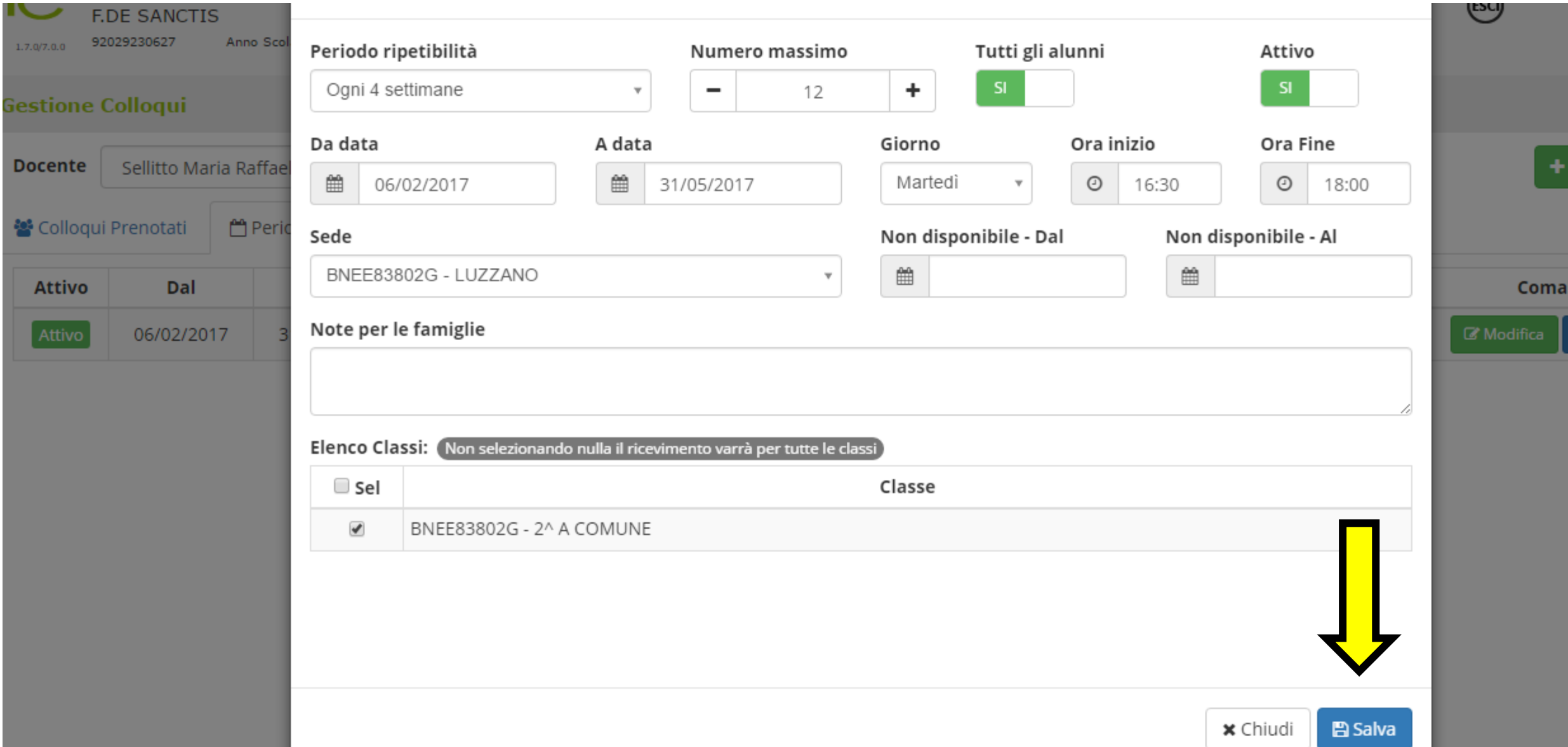

Nella colonna comandi, di PERIODO RICEVIMENTO, è possibile: Modificare il periodo di ricevimento, precedentemente salvato. Duplicare un periodo precedentemente inserito. Eliminare un periodo inserito a patto che non ci siano prenotazioni collegate.

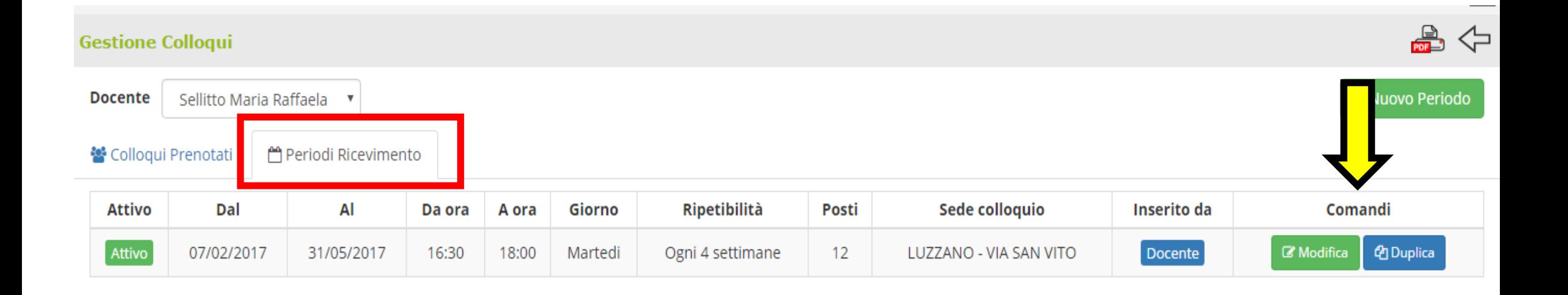

Per controllare le prenotazioni dei colloqui vai in COLLOQUI PRENOTATI. Puoi inviare una e mail di conferma, al genitore, cliccando sul riquadro Email

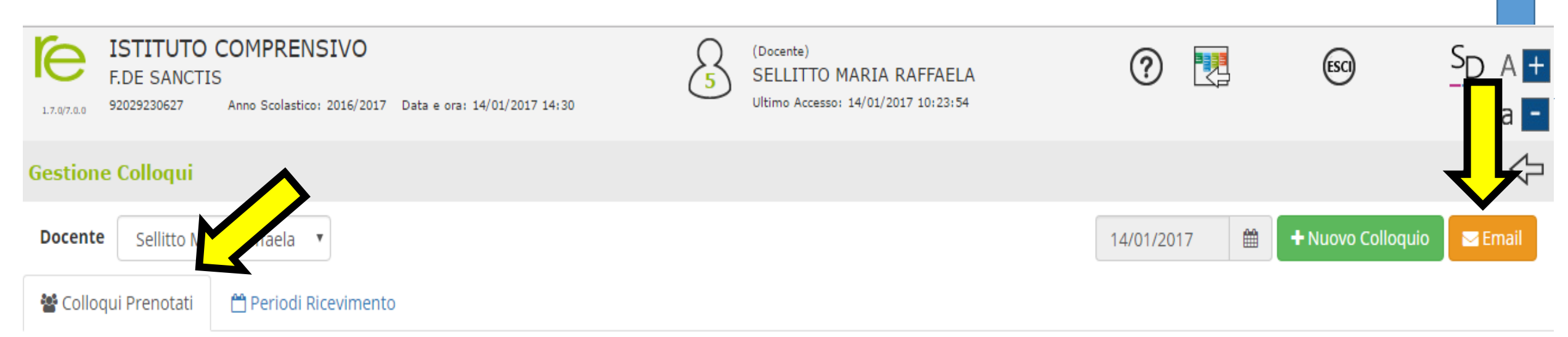

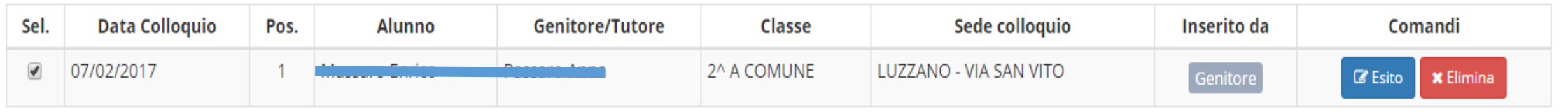

## Si aprirà questa schermata. Inserisci il testo e premi su INVIA. È tutto….grazie per l'attenzione e buon lavoro!!

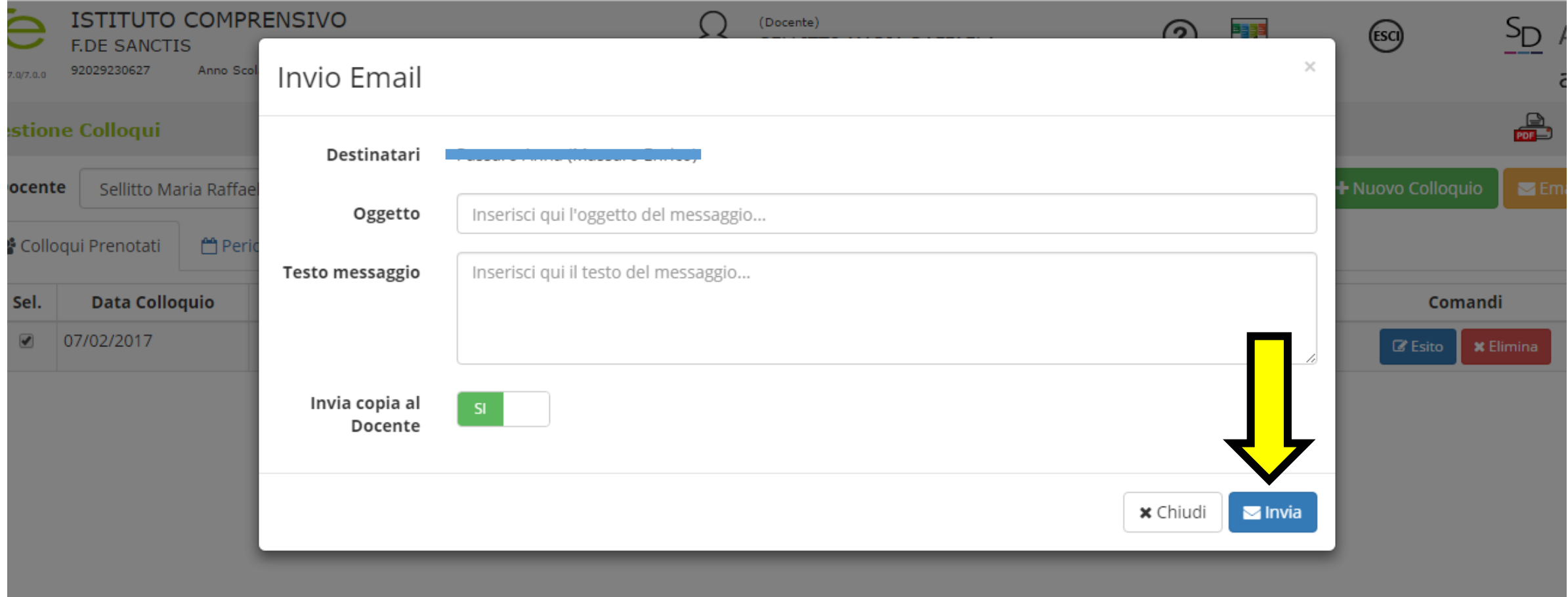

Resto a vostra disposizione, per qualsiasi chiarimento, al numero 3317437561 e all'indirizzo di posta elettronica animatoredigitale.icmoiano@gmail.com